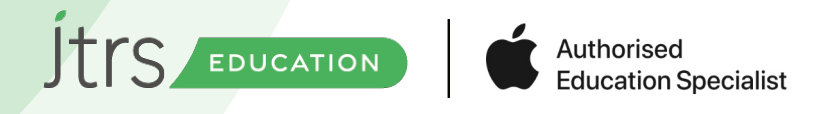

# **World Book Day iPad Lesson ideas**

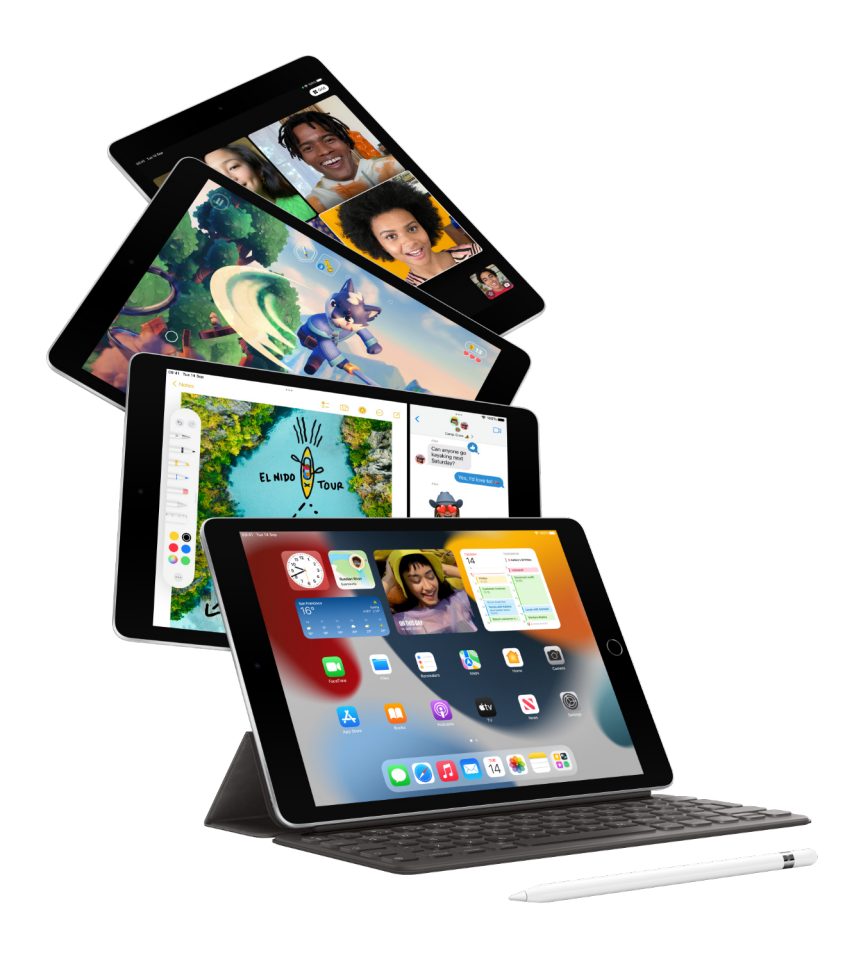

World Book Day is an amazing opportunity to really engage children with reading and story-telling, and begin their lifelong relationship with books. While digital technology might not be your first thought around this, there are so many fantastic projects we can develop in the classroom, and here are some ideas!

#### **Written by David Kirtlan Apple Professional Learning Specialist**

edu.jtrs.co.uk | 0330 223 0500 | edusales@jtrs.co.uk

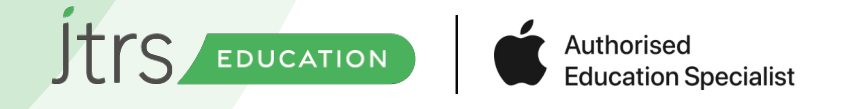

### **Creating an eBook Book Creator**

World Book Day is a great opportunity to start creating our own stories. The Book Creator App enables to us to easily produce books, allowing us to create and edit text, images and even add sounds in our books, and share these as easily accessible ePubs. On top of this, it is perfect for KS1 and KS2.

Encourage your children to plan out the key points of the story, including the characters and plot twists. Use the 'story mountain' format to help maintain interest in the stories, maybe use the FreeForm app to help draft out the ideas.

Once the children have decided on the key aspects of their story, open Book Creator and tap the orange button in the top right-hand corner to 'create new book'. Next choose the format of your book, portrait, square or landscape.

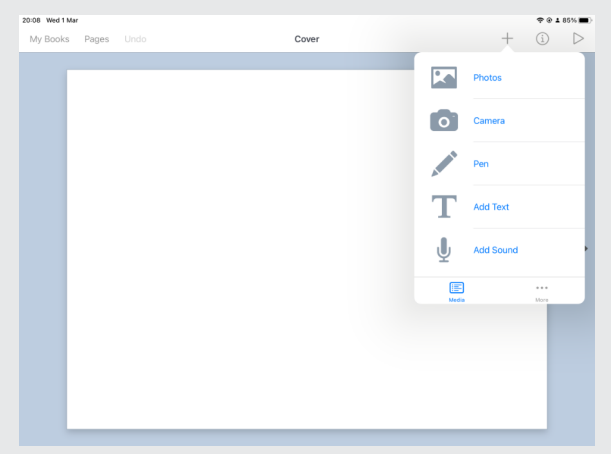

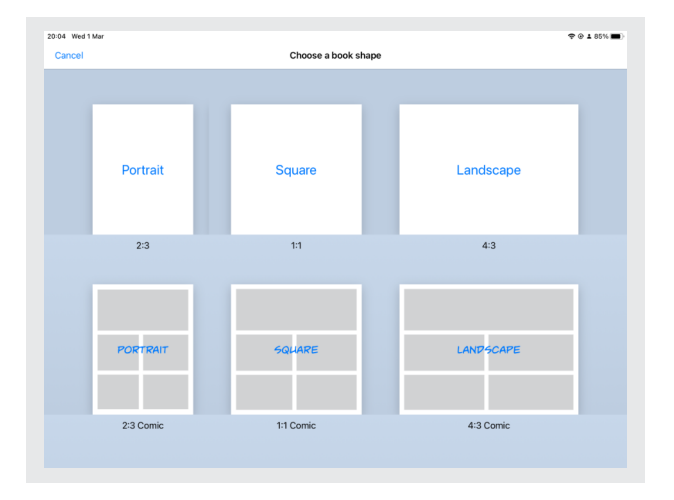

Top tip - if you choose to create a collaborative book, you can combine separate books made by the children into a single book, if you choose the same shape. Perhaps create a collection of stories in your class to publish on the school website.

You can add content to your book using the  $+$  button in the top righthand corner, this enables you to add photos, text, hand drawings and audio using the built in microphone.

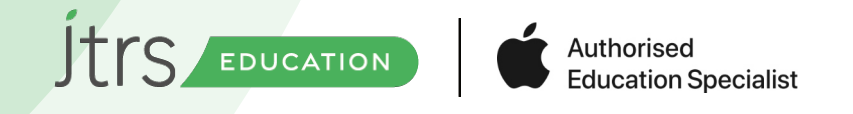

#### **Creating an eBook Book Creator**

Ask the children to add some text so they can create a title page for their book. With the writing selected, it will have a blue box around it, and then press the 'i' button in the top righthand corner. This menu will allow you to change the way the text looks, such as the size, colour and font.

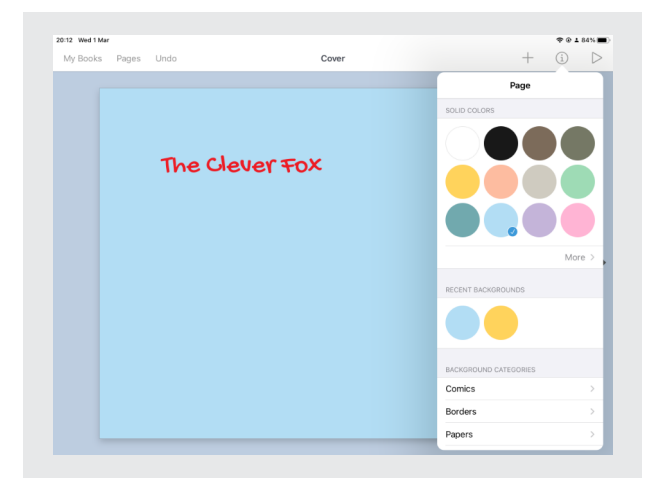

Ask the children to use the Pen tool under the  $+$  menu to draw the cover of their book. Using the buttons in the top right-hand corner gives you options to change the colour, thickness of the lines and even some sparkly colours, which are always popular. Using the arrow on the righthand side, add more pages to your books, and keep adding content, using text, photos, drawings and sounds, until you've completed your story.

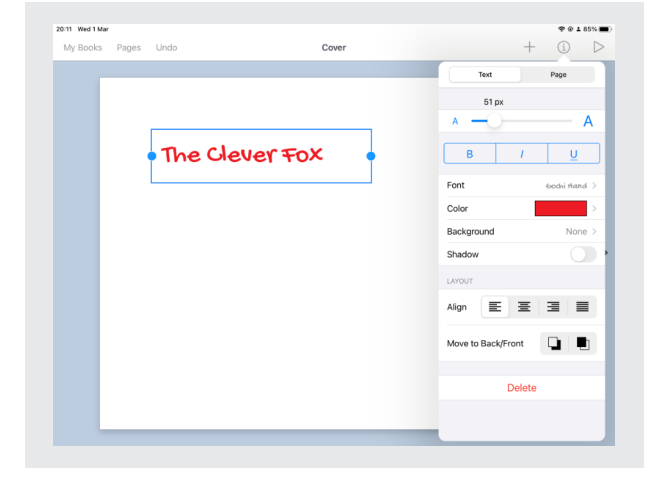

Tapping on the page background (so that nothing is selected) and then pressing the 'i' again, let's you change the page colour.

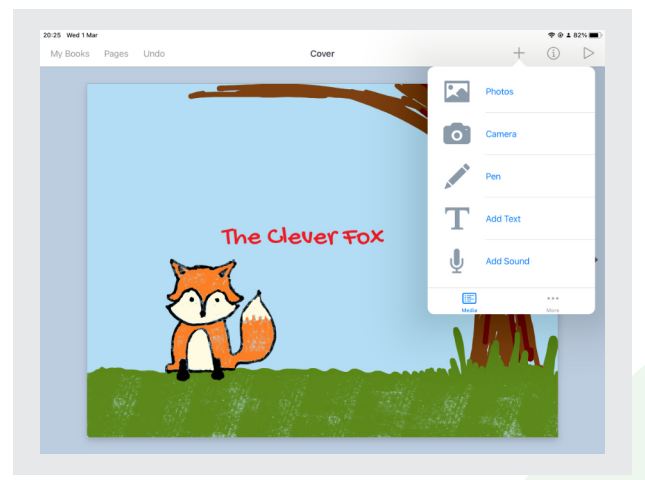

When you've finished your book, tap n the 'My Books' option in the top left-hand corner and from this library page showing all your books, you can re-name and share your book.

Book Creator also enables you to create comic books, and this can be a great way to engage boys in particular with reading and writing.

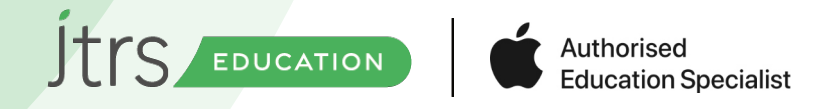

## **AR Book Review Halo AR**

Augmented reality is a great tool in the classroom, and is probably easier than you think! Using the Halo AR app the children can create some fantastic book reviews of their favourite books to encourage other children to pick them and read the books for themselves. This app will let you scan a book cover, which will then magically play your video book reviews that the children have made.

When the children have read a book, encourage them to make a few notes about why they enjoyed the book, was it the characters they liked, or funny moments in the story? This gives them something to say when they create their review.

Using the standard camera app in video mode ask the children to create a short video of themselves talking to the camera about their book. This will be saved in the camera roll. Try to keep the videos under 1 minute in length.

Open Halo AR, and continue to the sign up page. You can use the app without signing up, but if you do create a class or school account, you can then create 'collections' which enables you to keep all the book reviews together to share and access from other devices. Once you are in the app, tap 'Create' at the bottom of the screen and select 'Video overlay.

Top Tip - you can add different types of overlays, such as text, images, or audio, which might be great for other projects you have in mind too.

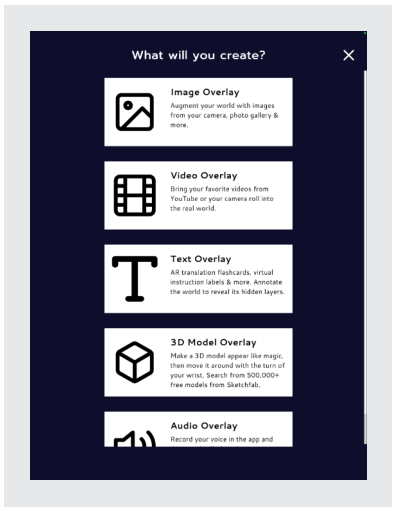

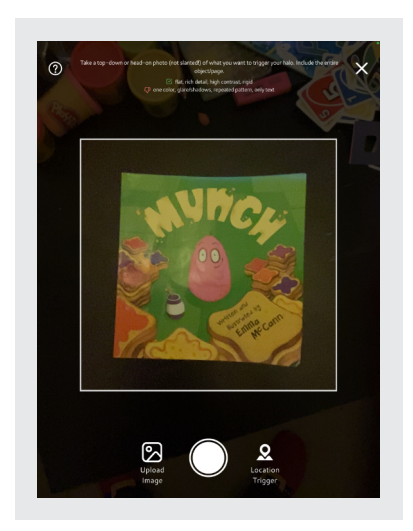

The next screen asks you to take a photo of your trigger image, and in this case, that will be a cover of the book being reviewed. Be careful to keep a clear background around the book. You can crop the photo a bit more tightly around the book cover if you prefer.

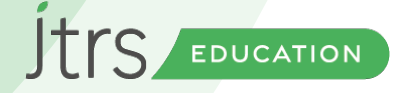

Authorised **Education Specialist** 

Next, tap the upload video button (you could record the review video directly in Halo, but it often works better to separate out the steps to keep the children focused on the content of the review). Select your video and after a few seconds you will see the video overlay on top of your trigger image, you can pinch and resize the video if you prefer.

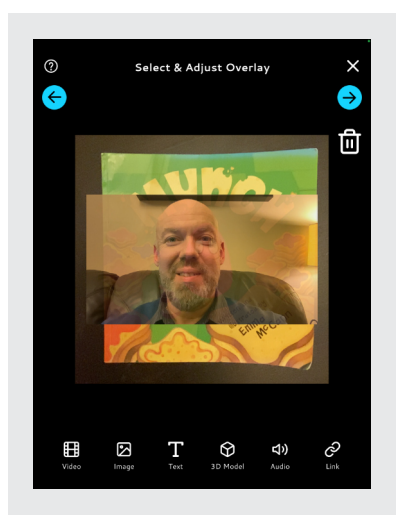

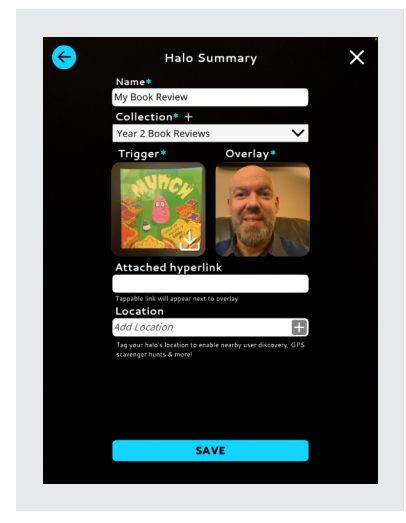

When you're happy with the layout, tap the blue arrow pointing towards the right, and give your file a name. It is worthwhile creating a collection, and adding all the book reviews you make to the same collection, and tap save.

Halo AR will then take you to the scan option. Point the camera at your book cover, and you will see the book review magically appear.

Repeat the process to create more book reviews, and add them to the same collection.

Top Tip - think about safe guarding - keep your book reviews private by tapping on your profile button at the bottom of the screen and change your collection from 'public' to 'unlisted'. Using the unlisted option still allows you to share the collection to anyone you want to access the book reviews, unlike private, which only makes them accessible when logged in to that account.

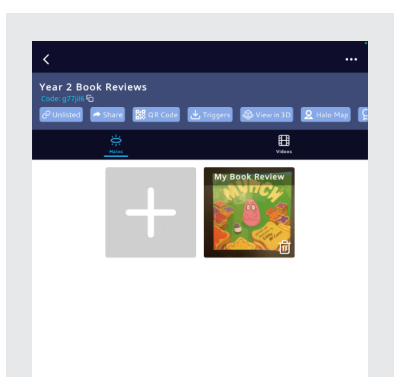

Halo AR is great for creating all sorts of different trails where children can demonstrate their knowledge, think about some of the wall displays in your classrooms or corridors, maybe you could scan the images and see a film that the children have made in iMovie perhaps.